## Quick Installation Guide ( WAP-8221 )

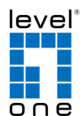

HW: v1  $OIG: v1.1$ 

## **Table of Content**

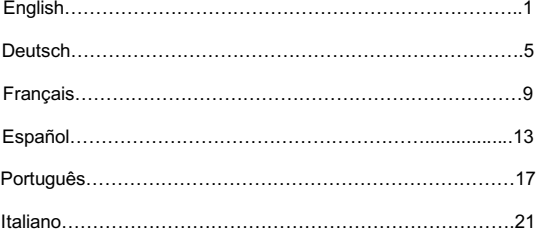

#### **Appendix**

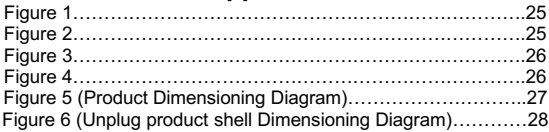

#### **Package Contents**

- Screw Kit
- **Quick Installation Guide**
- Resource CD (User Manual, QIG)

#### **English**

#### **Default Settings**

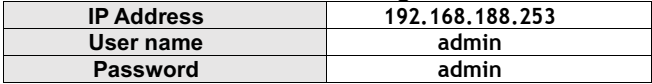

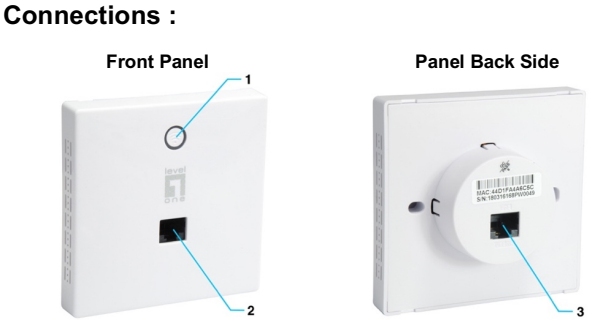

- 1 . WIFI SSID Broadcast ON/OFF , Reset to Defaults
- 2 . LAN Port
- 3 . WAN/POE Port

## **Button Light State**

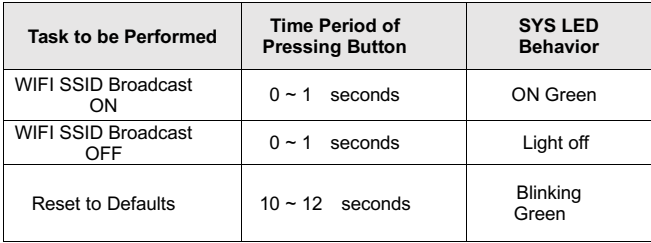

#### **Installation**

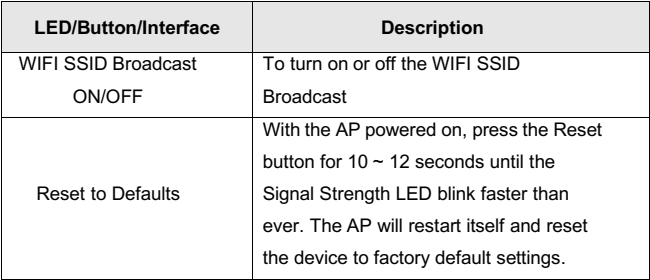

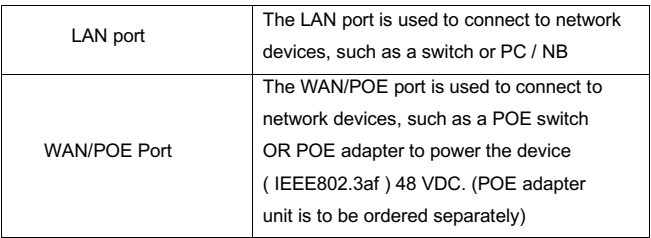

#### **Hardware Installation**

#### **Power on the Device.**

l Plug one end of your Ethernet cable into the WAN port of the AP, and the other end into a port on a PoE switch or a 802.3af PoE adapter.

#### **Configuring the Device**

To set up and manage the AP, you can use one of the following methods:

• Connect the access point and your computer to the same PoE switch. Manage the access point from the computer. **(Figure 1)**

#### **Software Installation**

To login to the LevelOne AP, please perform the following steps:

1. Check Your Network Settings to login web UI.

Please make sure your PC can get IP address automatically, so the router can communicate with your PC during configuration.

- Select "Control Panel" > "Network Connections"
- Right click the "Local Area Connection" and choose "Properties".
- Select the TCP/IP protocol for your network card.
- l Change the IP Address of PC: To configure the IP Address, click the network icon to open the Ethernet dialog to configure the IP Address. Select "Properties", choose "Internet Protocol (TCP/IP)" and select "Properties". Input the IP Address "192.168.188.2 ~ 192.168.188.250" and continue. **(Figure 2)**
- 2. Launch a Web browser (Microsoft Internet Explorer 8 for example), enter the AP's default LAN IP address 192.168.188.253 in the address bar, and then press Enter, as shown in the following picture. **(Figure 3)**
- 3. Then enter the default user name of admin and password of admin in the User Name and Password fields, click "OK" to access the AP's Web GUI. **(Figure 4)**

#### **Deutsch**

#### **Standardeinstellungen**

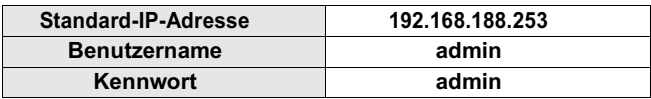

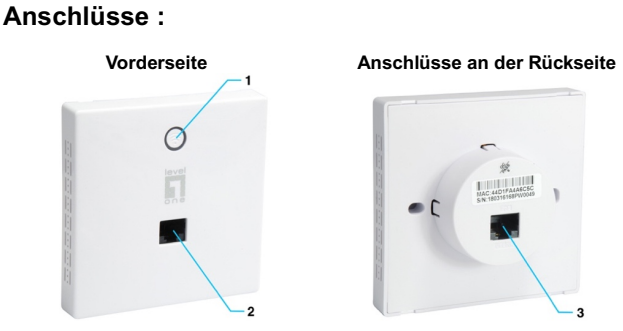

- 1 . WLAN-SSID-Broadcast ein/aus , Auf Standard zurücksetzen
- 2 . LAN-Port
- 3 . WAN/PoE-Port

## **Tastenlichtstatus**

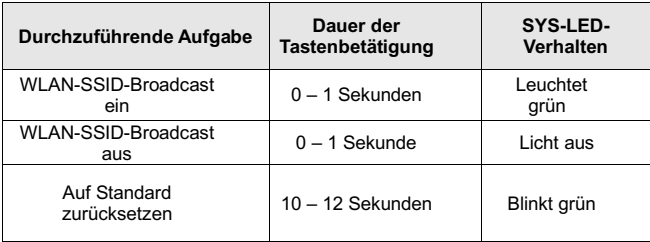

#### **Installation**

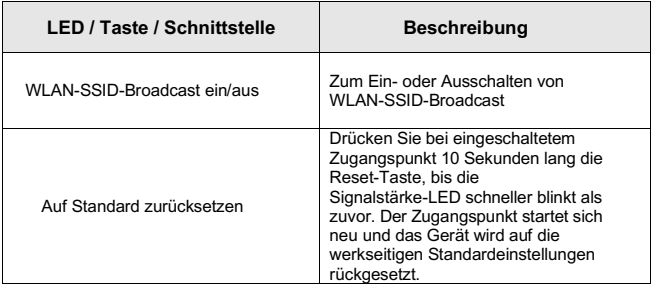

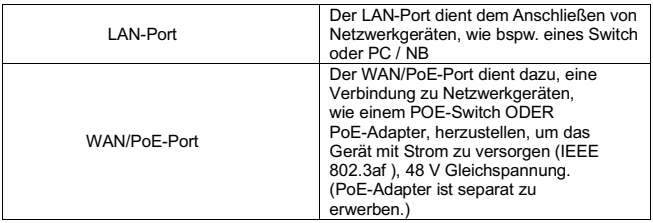

#### **Hardwareinstallation**

#### **Gerät einschalten**

l Verbinden Sie ein Ende Ihres Ethernet-Kabels mit dem WAN-Anschluss des AP und das andere Ende mit dem Anschluss an einem PoE-Switch oder einem 802.3af-PoE-Adapter.

#### **Gerät konfigurieren**

Zum Einrichten und Verwalten des AP können Sie eine der folgenden Methoden verwenden:

l Verbinden Sie den Zugangspunkt und Ihren Computer mit demselben POE Switch. Verwalten Sie den Zugangspunkt vom Computer aus. **(Figure 1)**

#### **Softwareinstallation**

Bitte gehen Sie zur Anmeldung am LeveiOne-Zugangspunkt wie folgt vor:

1. Ihre Netzwerkeinstellungen zur Anmeldung an der Webschnittstelle prüfen. Bitte stellen Sie sicher, dass Ihr PC automatisch eine IP-Adresse beziehen kann, damit der Router in der Lage ist, während der Konfiguration mit Ihrem PC zu kommunizieren.

- Wählen Sie "Systemsteuerung" > "Netzwerkverbindungen".
- Rechtsklicken Sie auf "LAN-Verbindung" und wählen Sie "Eigenschaften".
- l Wählen Sie das TCP/IP-Protokoll für Ihre Netzwerkkarte.
- l IP-Adresse des PCs ändern: Zur Konfiguration der IP-Adresse klicken Sie auf das Netzwerksymbol oder öffnen die Netzwerkeinstellungen in der Systemsteuerung. Klicken Sie auf "Properties" (Eigenschaften) wählen Sie "Internet Protocol (TCP/IP)" (Internetprotokoll (TCP/IP)), klicken Sie anschließend auf "Properties" (Eigenschaften). Geben Sie die IP-Adresse "192.168.188.2 ~ 192.168.188.250 " ein, schließen Sie das Fenster anschließend wieder **(Figure 2)**
	- 2.Starten Sie einen Webbrowser (bspw. Microsoft Internet Explorer 8), geben Sie wie in der nachstehenden Abbildung gezeigt die standardmäßige LAN-IP-Adresse 192.168.188.253 des Zugangspunkts in die Adressleiste ein und drücken Sie Enter. **(Figure 3)**
- 3. Geben Sie dann den Standardbenutzernamen admin und das Kennwort admin in die Felder Benutzername und Kennwort ein und klicken Sie zum Zugreifen auf die Webschnittstelle des Zugangspunkts auf "*OK*". **(Figure 4)**

#### **Français**

#### **Réglages par défaut**

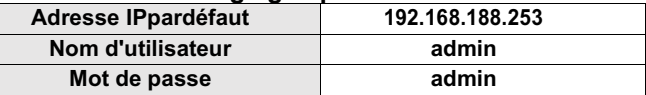

# **Branchements :**

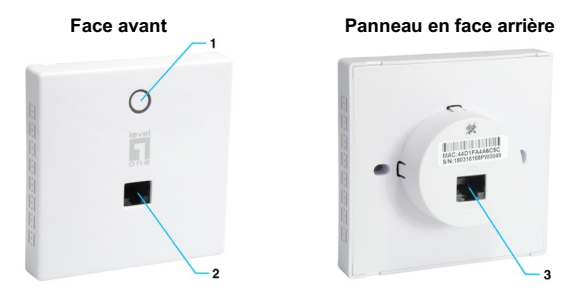

- 1 . Diffusion SSID Wi-Fi activée/désactivée , Réinitialiser aux réglages par défaut
- 2 . Port LAN
- 3 . Port WAN/POE

#### **État de l'indicateur lumineux du bouton**

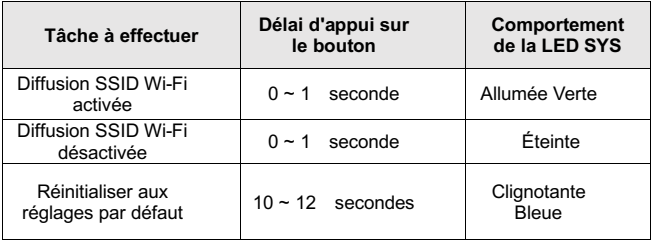

#### **Installation**

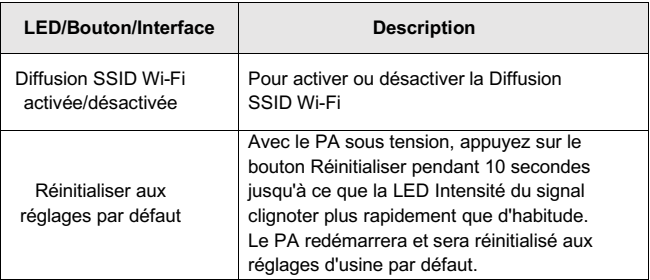

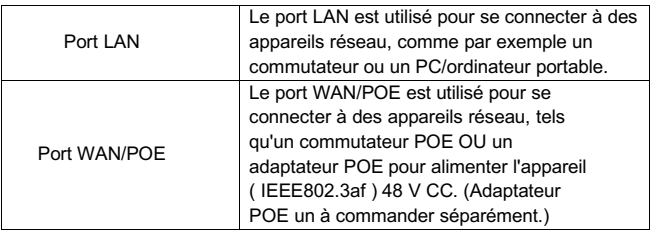

#### **Installation de l'équipement**

#### **Mettre l'appareil sous tension.**

l Brancher une extrémité de votre câble Ethernet dans le port WAN du PA, et l'autre extrémité dans un port du commutateur PoE ou un Adaptateur PoE 802.3af.

#### **Configurer l'appareil**

Pour installer et gérer le PA, vous pouvez utiliser l'une des méthodes suivantes :

l Connecter le point d'accès et votre ordinateur au même commutateur ou routeur. Gérer le point d'accès depuis l'ordinateur. **(Figure 1)**

#### **Installation du logiciel**

Pour se connecter au PA LevelOne, veuillez effectuer les étapes suivantes :

- 1. Vérifiez vos paramètres réseau pour vous connecter à l'IU Web. Assurez-vous que votre PC peut obtenir l'adresse IP automatiquement, afin que le routeur puisse communiquer avec votre PC pendant la configuration.
- Sélectionnez "Panneau de configuration" > "Connexions réseau".
- l Faites un clic droit sur "Connexion au réseau local" et choisissez "Propriétés".
- l Sélectionnez le protocole TCP/IP pour votre carte réseau.
- l Modification de l'adresse IP du PC : Pour configurer l'adresse IP, cliquez sur l'icône du réseau Ethernet pour ouvrir la boîte de dialogue Ethernet et configurer l'adresse IP. Choisissez "Properties" (Propriétés), choisissez "Internet Protocol (TCP/IP)" (Protocole Internet (TCP / IP)) et choisissez "Properties" (Propriétés). Saisissez l'adresse IP "192.168.188.2 ~ 192.168.188.250" et continuez.. **(Figure 2)**
- 2. Lancez un navigateur Web (Microsoft Internet Explorer 8 par exemple), entrez l'adresse IP LAN par défaut du PA (192.168.188.253) dans la barre d'adresse, puis appuyez sur Entrée, comme montré sur l'image suivante. **(Figure 3)**
- 3. Saisissez alors le nom d'utilisateur et le mot de passe par défaut de l'administrateur dans les champs Nom d'utilisateur et Mot de passe, cliquez sur "OK" pour accéder à l'IUG Web du PA. **(Figure 4)**

#### **Español**

#### **Configuración predeterminada**

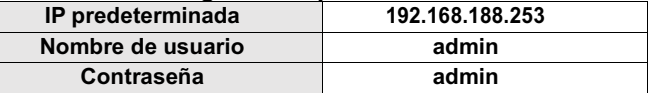

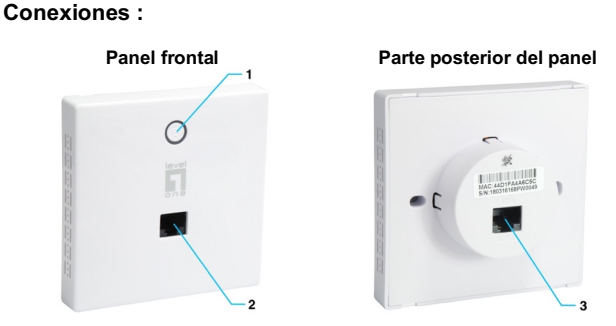

- 1 . ACTIVACIÓN Y DESACTIVACIÓN de la difusión del SSID WIFI, restablecimiento de los valores predeterminados
- 2 Puerto LAN
- 3 . Puerto WAN/POE

#### **Estado de la luz del botón**

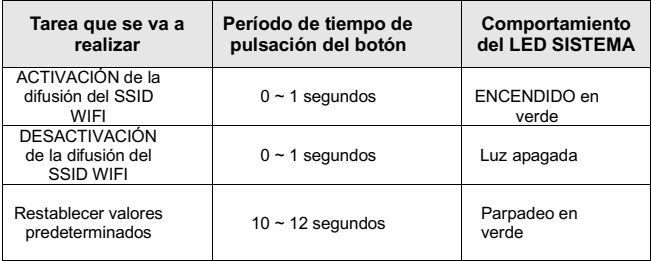

#### **Instalación**

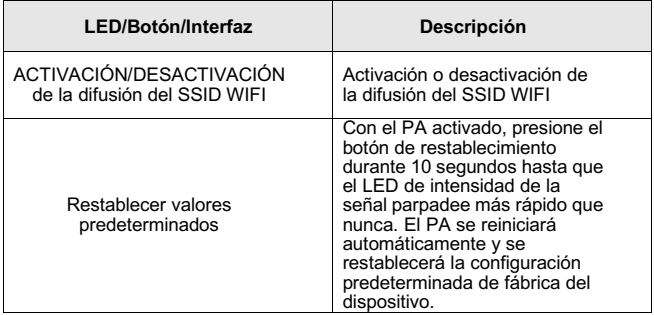

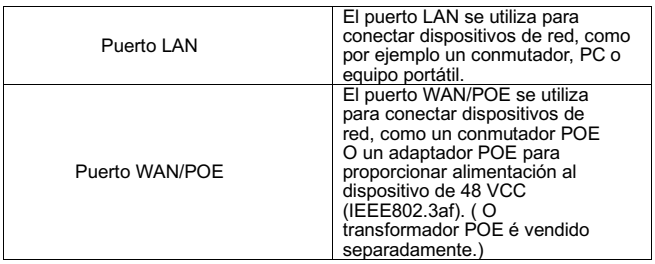

#### **Instalación del hardware**

#### **Encienda el dispositivo.**

● Ligue uma extremidade do seu cabo Ethernet à porta WAN do PA e a outra extremidade a uma porta num comutador PoE Ou transformador PoE 802.3af.

#### **Configuración del dispositivo**

Para encender el AP, puede utilizar uno de los métodos siguientes:

● Conecte el punto de acceso y su PC al mismo conmutador o enrutador. Administre el punto de acceso desde el equipo. **(Figure 1)**

#### **Instalación del software**

Para iniciar sesión en un PA LevelOne, realice los pasos siguientes:

1. Comprobar la configuración de red para iniciar sesión en la interfaz de usuario Web. Asegúrese de que su PC puede obtener la dirección IP automáticamente de forma que el enrutador pueda comunicarse con su PC durante la configuración.

- l Seleccione "Panel de control" > "Conexiones de red".
- l Haga clic con el botón derecho en "Conexión de área local" y seleccione "Propiedades".
- Seleccione el protocolo TCP/IP para la tarieta de red.
- Cambie la dirección IP de su equipo: Para configurar la dirección IP, haga clic en el icono de red para abrir el cuadro de diálogo de parámetros Ethernet. Seleccione "Properties" (Propiedades), después "Internet Protocol (TCP/IP)" (Protocolo de Internet (TCP/IP)) y, por último, "Properties" (Propiedades) . Introduzca la dirección IP "192.168.188.2 ~ 192.168.188.250" y continúe.. **(Figure 2)**
- 2. Inicié el explorador web (Microsoft Internet Explorer 8 por ejemplo), escriba la dirección IP LAN predeterminada del PA 192.168.188.253en la barra de direcciones y, a continuación, presione Entrar, tal y como se muestra en la figura siguiente. **(Figure 3)**
- 3. Escriba el nombre de usuario de administración y la contraseña de administración predeterminados en los campos Nombre de usuario y Contraseña, haga clic en "Aceptar" para acceder a la interfaz gráfica del usuario web del PA. **(Figure 4)**

#### **Português**

#### **Predefinições**

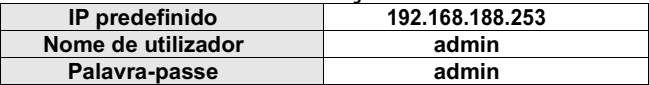

#### **Conexões :**

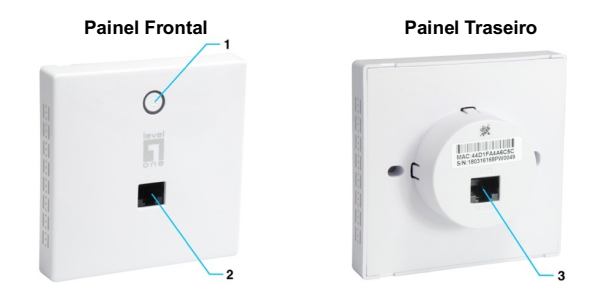

- 1 . Ativar/desativar a difusão do SSID de WIFI , Repor predefinições
- 2 . Porta LAN
- 3 . Porta WAN/POE

#### **Estado da luz do botão**

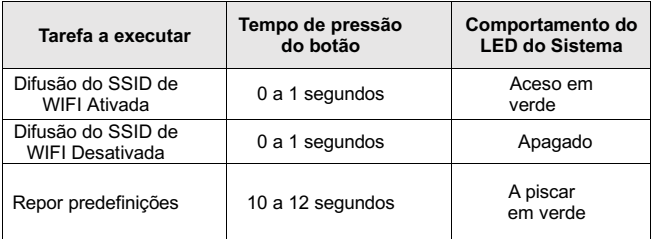

#### **Instalação**

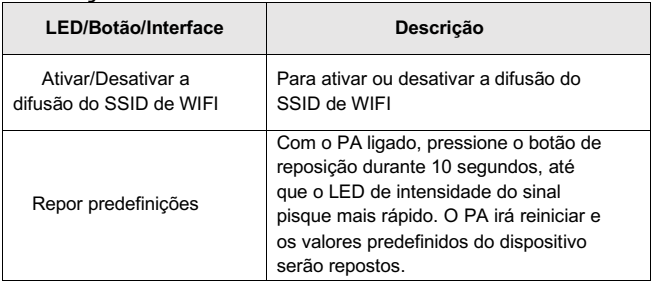

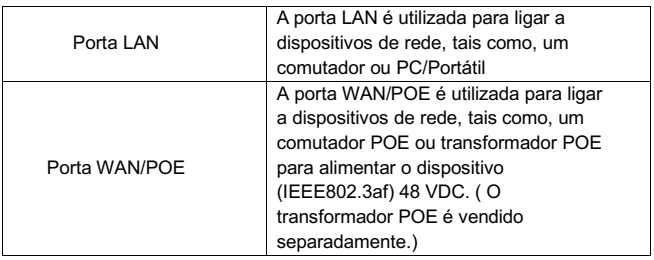

#### **Instalação de hardware**

#### **Ligar o dispositivo.**

● Ligue uma extremidade do seu cabo Ethernet à porta WAN do PA e a outra extremidade a uma porta num comutador PoE o injetor PoE 802.3af.

#### **Configurar o dispositivo**

Pode usar um dos seguintes métodos para configurar e gerir o PA:

l Ligue o ponto de acesso e o seu computador ao mesmo POE comutador. Faça a gestão do ponto de acesso a partir do computador. **(Figure 1)**

#### **Instalação do software**

Para iniciar sessão no utilitário do PA, execute os seguintes passos:

1. Verifique as suas definições de rede para iniciar sessão na interface Web.

Certifique-se de que o seu PC é capaz de obter o endereço IP automaticamente, para que o router consiga comunicar com o seu PC durante a configuração.

● Selecione "Painel de Controlo" > "Ligações de Rede".

- l Clique com o botão direito do rato em "Ligação de Área Local" e escolha "Propriedades".
- Selecione o protocolo TCP/IP para a sua placa de rede.
- l Mude o Endereço de IP do PC: para configurar o Endereço de IP, clique no ícone de rede para abrir a caixa de diálogo de Ethernet para configurar o Endereço de IP. Selecione "Properties" (Propriedades), escolha "Internet Protocol (TCP/IP)" (Protocolo de Internet (TCP/IP)) e selecione "Properties" (Propriedades). Informe o Endereço de IP "192.168.188.2 ~ 192.168.188.250" e continue. **(Figure 2)**
- 2. Abra um Web browser (Microsoft Internet Explorer 8, por exemplo), introduza o endereço IP de LAN predefinido do PA 192.168.188.253 na barra de endereços e depois prima Enter, tal como ilustrado na figura abaixo. **(Figure 3)**
- 3. Em seguida, introduza o nome de utilizador admin e palavra-passe admin predefinidos nos campos Nome de utilizador e Palavra-passe, e clique em "OK" para aceder à interface Web do PA. **(Figure 4)**

#### **Italiano**

#### **Impostazioni predefinite**

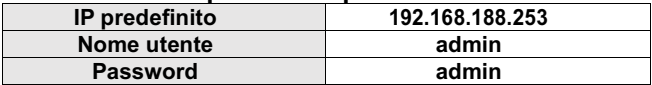

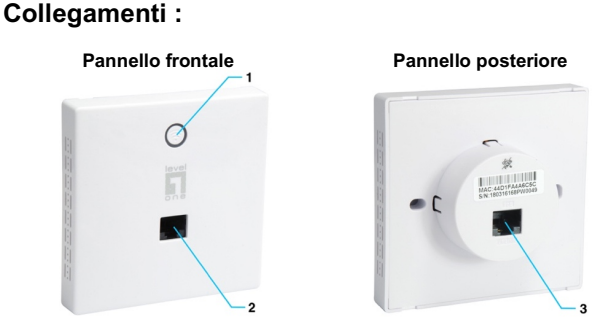

- 1 . Broadcast SSID WIFI ON/OFF , Ripristino dei predefiniti
- 2 . Porta LAN
- 3 . Porta WAN/POE

#### **Stato di illuminazione tasto**

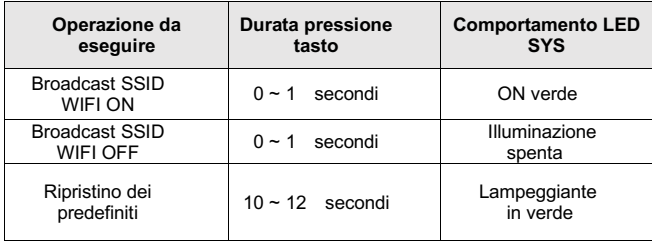

## **Installazione**

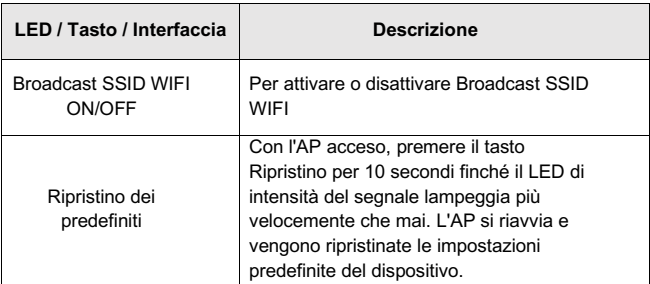

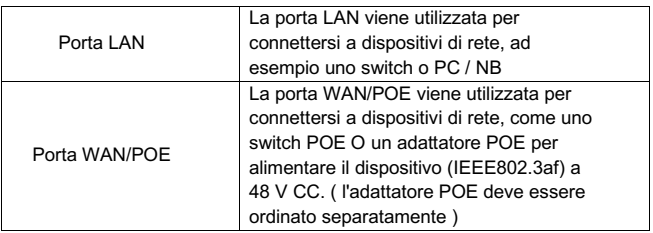

#### **Installazione dell'hardware**

#### **Accendere il dispositivo.**

 $\bullet$  Inserire un'estremità del cavo Ethernet nella porta WAN di AP, e l'altra estremità in una porta dello switch PoE o dell'adattatore PoE 802.3af.

#### **Configurazione del dispositivo**

Per configurare e gestire AP, utilizzare uno dei seguenti metodi:

● Connettere l'access point e il computer allo stesso switch POE. Gestire l'access point dal computer. **(Figure 1)**

#### **Installazione del software**

Per accedere ad LevelOne AP, eseguire le seguenti procedure:<br>1. Verifica delle impostazioni di rete per l'accesso all'interfaccia utente web

Assicurarsi che il PC possa ottenere automaticamente l'indirizzo IP, in modo che il router sia in grado di comunicare con il PC durante la configurazione.<br>• Selezionare "Pannello di controllo" > "Connessioni di rete".

- 
- Fare clic con il tasto destro su "Connessione alla rete locale (LAN)" e<br>selezionare "Proprietà".
- $\bullet$  Selezionare il protocollo TCP/IP per la scheda di rete.
- Modificare l'indirizzo IP del PC: Per configurare l'indirizzo IP, fare clic<br>sull'icona della rete per aprire la finestra di dialogo Ethernet e configurare<br>l'indirizzo IP. Selezionare "Properties" (Proprietà), scegliere
- 2. Avviare il browser (ad esempio, Microsoft Internet Explorer 8), immettere l'indirizzo IP LAN predefinito dell'AP 192.168.188.253 nella barra degli indirizzi, quindi premere Invio, come mostrato nella seguente figura.<br>(F
- **(Figure 3)** 3. Immettere il nome utente predefinito e la password dell'amministratore nei campi Nome utente e Password, quindi fare clic su "OK" per accedere all'interfaccia utente web dell'AP. **(Figure 4)**

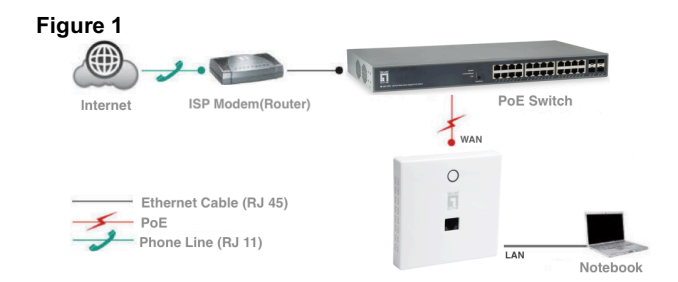

#### **Figure 2**

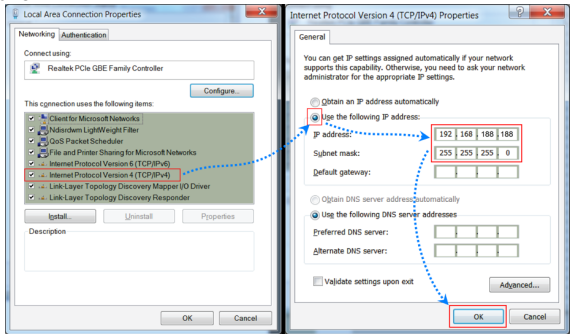

-25-

#### **Figure 3**

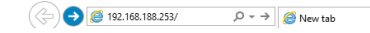

#### **Figure 4**

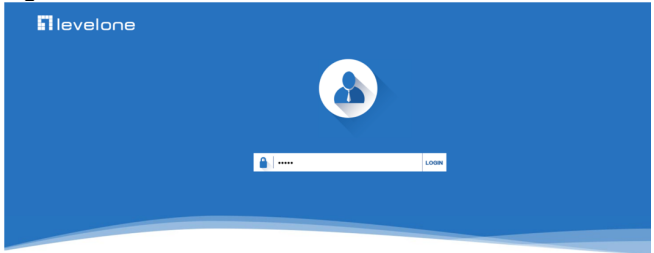

 $\times$ 

version LevelOne-WAP-8221-V1-Build20180515110801

Product Dimensioning Diagram :

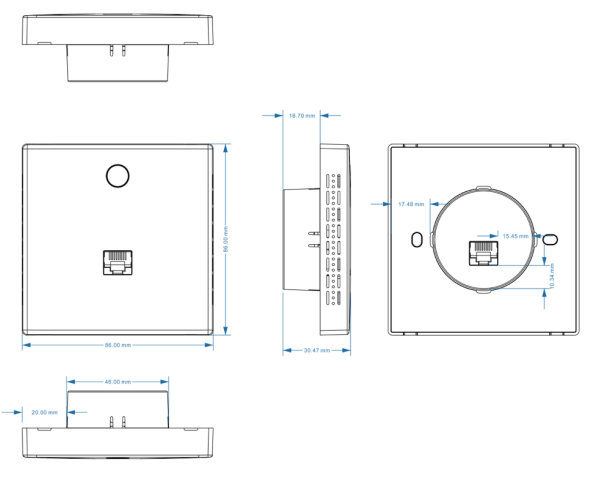

Unit: mm

#### **Figure 6**

Unplug product shell Dimensioning Diagram :

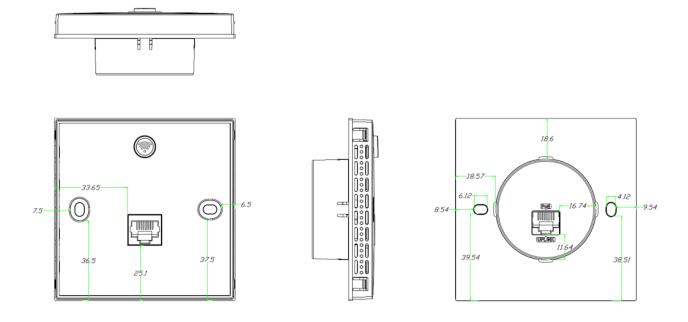

Unit: mm